To perform measurement when conned through HDMi please follow the following steps:

## 1. Perform calibration

## **Calibration procedure and Calibration table**

Before you can perform measurements on an image, the calibration table must be updated with correct calibration values for each available magnification and camera of the microscope. This table contains a calibration value (usually μm/pixel) for each magnification of your microscope(s).

When you enter a name for a calibration value, we recommend to use the total magnification (40x for a 4x objective, 100x for a 10x objective, etc.)

- A. Place the calibration slide on the stage. Use objective 4x and adjust the coarse and fine adjustments to get a clear image of the scale.
- B. Click on the calibration menu on the screen (move the mouse to the left side of the screen. The first icon is for calibration).
- C. Clear all settings and select the correct setting. Such as unit (mm, inch….). Close the window and start the calibration procedure on live image.
- D. Move the cursor to the beginning of the a vertical line, click on the mouse button (choose measurement function "Line"), drag the cursor to the end of the line and release the mouse button.

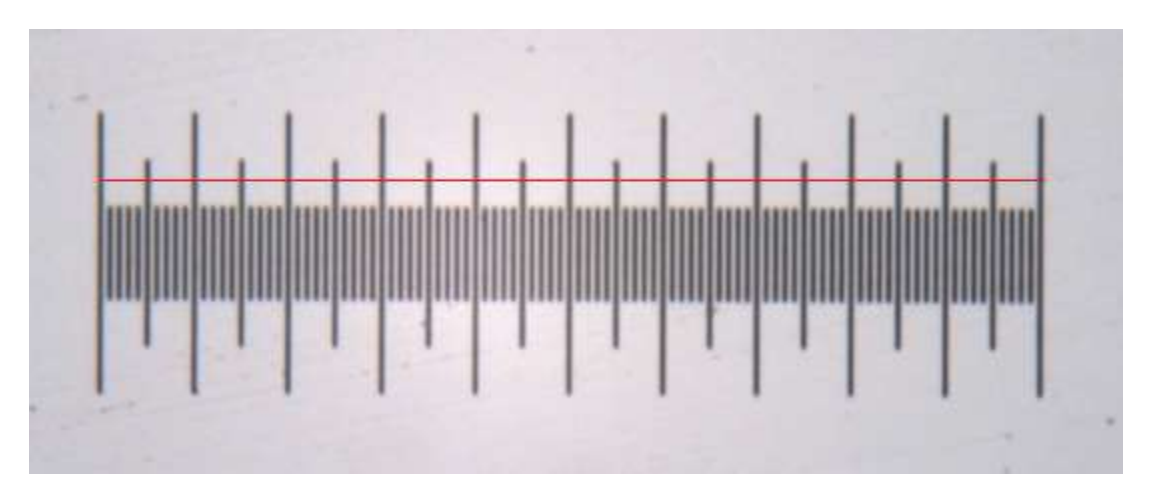

- E. Now fill in the calibration table. Enter the measured length. (for example if you can see the whole scale then the length is 1 mm or 100  $\mu$ m). And enter the magnification. (if 4x objective is used then you can fill in 40). And click on enter To fill in the number, click on the number pad on screen.
- F. Change the objective to 10x. Use the fine adjustment to get a clear image of the scale. (No need to click on the calibration icon). Repeat steps D and E.
- G. Continue with objectives 40x and 100x
- 2. After having calibrated all objectives you can replace the calibration slide for the sample that you want to examine and perform measurement on.
- 3. If you want to measure using a 10x objective, then you need to choose the value that you have calibrated at 10x objective. So click on the calibration menu to select the correct value.
- 4. After selecting the correct value you can start measuring on live images. After measuring you can capture the image and save it on the SD card.
- 5. To go to capture menu, move the mouse to the left side of the screen. And press the capture button.
- 6. To review the captured image, click on the right mouse click and select exit. Then move the mouse to the right side of the screen and choose Galery.